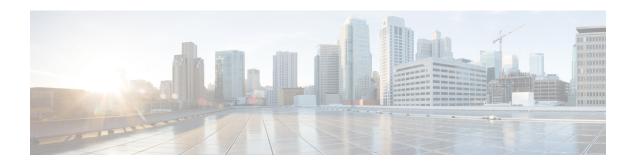

# **Configuring Autoconf**

The following sections provide information about Autoconf and how to configure Autoconf:

- Prerequisites for Autoconf, on page 1
- Restrictions for Autoconf, on page 1
- Information about Autoconf, on page 2
- How to Configure Autoconf, on page 6
- Configuration examples for Autoconf, on page 14
- Additional References for Autoconf, on page 15
- Feature History for Autoconf, on page 15

# **Prerequisites for Autoconf**

• Before enabling Autoconf, disable the Auto SmartPort (ASP) macro, device classifier, and then access the session monitor.

# **Restrictions for Autoconf**

- ASP macro and Autoconf are not supported on the same interface at the same time. Either Autoconf or ASP must be disabled on a per-interface level.
- Interface templates are not applicable for wireless sessions.
- When the Autoconf feature is enabled using the **autoconf enable** command, the default Autoconf service policy is applied to all interfaces. No other service policy can be applied globally using the **service-policy** command. To apply a different service policy, you must disable Autoconf on that interface. When a service policy is applied globally, you must disable it before enabling the Autoconf feature.
- When both local (interface-level) and global service policies exist, the local policy take precedence. Events in the local service policy are handled and the global service policy is not applied. The global service policy comes into effect only when the local policy is removed.
- Service templates cannot be applied to interfaces, and interface templates cannot be applied to service instances.
- Only one service template can be nested inside an interface template.

## Information about Autoconf

The following sections provide information about Autoconf

## **Benefits of Autoconf**

The Autoconf feature permits hardbinding between the end device and the interface. Autoconf falls under the umbrella of the Smart Operations solution. Smart Operations is a comprehensive set of capabilities that can simplify and improve LAN switch deployment. Smart Operations help organizations deliver operational excellence and scale services on the network.

The Autoconf feature automatically applies the needed configurations on the device ports to enable the efficient performance of each directly connected end device using a set of interface configurations that are configured inside an interface template.

- Autoconf efficiently applies commands to an interface because the parser does not need to parse each command each time.
- Configurations that are applied through the Autoconf feature can be reliably removed from a port without impacting previous or subsequent configurations on the port.
- The Autoconf feature provides built-in and user-defined configurations using interface and service templates. Configurations applied through templates can be centrally updated with a single operation.
- Using the Autoconf feature, a configuration can be applied to ports and access sessions.
- The Autoconf feature reduces ongoing maintenance for devices and attached end devices by making them intuitive and autoconfigurable. This reduces operation expenses (OPEX) and lowers the total cost of ownership (TCO).

## **Identity Session Management and Templates**

A key advantage of the Autoconf feature is that the core session management capability is decoupled from the application-specific logic; thus, allowing the same framework to be used regardless of the criteria for policy determination or the nature of the policies applied.

The identity session management infrastructure allows configurations and/or policies to be applied as templates.

Both service and interface templates are named containers of configuration and policy. Service templates may be applied only to access sessions, while interface templates may be applied only to ports. When a service template is applied to an access session, the contained configuration/policy is applied only to the target session and has no impact on other sessions that may be hosted on the same access port. Similarly, when an interface template is applied to an access port, it impacts all traffic exchanged on the port.

The Autoconf feature uses a set of built-in maps and built-in templates. The built-in templates are designed based on best practices for interface configurations. Built-in templates can be modified by the user to include customized configurations, limiting the need to create a new template.

The templates created by users are referred to as user-defined templates. User-defined templates can be defined on the device and can be mapped to any built-in or user-defined trigger.

Use the **show derived-config** command, to view the overall applied configurations applied by Autoconf template and manual configuration. The interface commands shown in the output of **show running-config** 

**interface** *type number* command are not necessarily the operational configuration. The Autoconf feature dynamically applies a template to the interface, and overrides any conflicting static configuration that is already applied.

## **Autoconf Operation**

Autoconf uses the Device Classifier to identify the end devices that are connected to a port.

The Autoconf feature uses the device classification information gleaned from Cisco Discovery Protocol, LLDP, DHCP, MAC addresses, and the Organizationally Unique Identifier (OUI) that is identified by the Device Classifier.

The Device Classifier provides improved device classification capabilities and accuracy, and increased device visibility for enhanced configuration management.

Device classification is enabled when you enable the Autoconf feature using **autoconf enable** command in global configuration mode .

The device detection acts as an event trigger, which in turn applies the appropriate automatic template to the interface.

The Autoconf feature is based on a three-tier hierarchy.

- A policy map identifies the trigger type for applying the Autoconf feature.
- A parameter map identifies the appropriate template that must be applied, based on the end device.
- The templates contain the configurations to be applied.

The Autoconf built-in templates and triggers perform the these three steps automatically.

The Autoconf feature provides the following built-in templates:

- AP INTERFACE TEMPLATE
- DMP\_INTERFACE\_TEMPLATE
- IP CAMERA INTERFACE TEMPLATE
- IP\_PHONE\_INTERFACE\_TEMPLATE
- LAP\_INTERFACE\_TEMPLATE
- MSP CAMERA INTERFACE TEMPLATE
- MSP VC INTERFACE TEMPLATE
- PRINTER\_INTERFACE\_TEMPLATE
- ROUTER\_INTERFACE\_TEMPLATE
- SWITCH INTERFACE TEMPLATE
- TP\_INTERFACE\_TEMPLATE

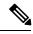

Note

By default built-in templates are not displayed under running configuration. The built-in templates show in the running configuration only if you edit them.

The template that is selected is based on parameter map information applied to an interface. This information can be based on the following criteria:

- End Device type
- MAC address
- OUI
- User role
- Username

The Autoconf feature provides one built-in parameter map BUILTIN\_DEVICE\_TO\_TEMPLATE with the following configuration:

```
Parameter-map name: BUILTIN DEVICE TO TEMPLATE
Map: 10 map device-type regex "Cisco-IP-Phone"
 Action(s):
   20 interface-template IP PHONE INTERFACE TEMPLATE
Map: 20 map device-type regex "Cisco-IP-Camera"
 Action(s):
  20 interface-template IP CAMERA INTERFACE TEMPLATE
Map: 30 map device-type regex "Cisco-DMP"
 Action(s):
   20 interface-template DMP INTERFACE TEMPLATE
Map: 40 map oui eq "00.0f.4\overline{4}"
 Action(s):
   20 interface-template DMP INTERFACE TEMPLATE
Map: 50 map oui eq "00.23.ac"
 Action(s):
  20 interface-template DMP INTERFACE TEMPLATE
Map: 60 map device-type regex "Cisco-AIR-AP"
  20 interface-template AP INTERFACE TEMPLATE
Map: 70 map device-type regex "Cisco-AIR-LAP"
 Action(s):
  20 interface-template LAP INTERFACE TEMPLATE
Map: 80 map device-type regex "Cisco-TelePresence"
 Action(s):
  20 interface-template TP INTERFACE TEMPLATE
Map: 90 map device-type regex "Surveillance-Camera"
 Action(s):
  10 interface-template MSP CAMERA INTERFACE TEMPLATE
Map: 100 map device-type regex "Video-Conference"
 Action(s):
   10 interface-template MSP VC INTERFACE TEMPLATE
```

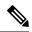

Note

Use the **show parameter-map type subscriber attribute-to-service All** command to view the configuration for the built-in parameter map.

The Autoconf feature provides one built-in policy map BUILTIN\_AUTOCONF\_POLICY with the following configuration:

```
BUILTIN_AUTOCONF_POLICY
event identity-update match-all
10 class always do-until-failure
10 map attribute-to-service table BUILTIN_DEVICE_TO_TEMPLATE
```

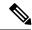

Note

Use the **show policy-map type control subscriber BUILTIN\_AUTOCONF\_POLICY** command to view the configuration for the built-in policy map.

You can also manually create policy maps, parameter maps, and templates.

When a trigger is created that is based on specific user information, a local 802.1X Cisco Identity Services Engine (ISE) server authenticates it ensuring the security of the operation.

An interface template can be dynamically activated (on an interface) using any of the following methods:

- RADIUS CoA—While Change of Authorization (CoA) commands are targeted to one or more access sessions, any referenced template must be applied to the interface hosting the referenced session.
- RADIUS Access-Accept for client authentication or authorization—Any referenced interface template returned in an Access-Accept must be applied to the port that is hosting the authorized access session.
- Service template—If an interface template is referenced in a service template that is either locally defined or sourced from the AAA server, the interface template must be applied to the interface hosting any access-session on which the service template is applied (add a new command for interface template reference from within a locally defined service template).
- Subscriber control-policy action—A mapping action under the subscriber control policy activates service and/or interface template (as referenced in a parameter map) based on the type of filter, and removes any templates associated with a previous policy.
- Device-to-template parameter map—A subscriber parameter map that allows the filter type to service and/or interface template mappings to be specified in an efficient and readable manner.

## **Advantages of Using Templates**

Using templates for autoconfiguration has the following benefits:

- Templates are parsed once when they are being defined. This makes dynamic application of the templates very efficient.
- Templates can be applied to an Ethernet interface that is connected to an end device, based on the type of the end device.
- Service templates allow the activation of session-oriented features, whereas interface templates apply configurations to the interface that is hosting a session.
- Service templates are applied to access sessions and hence only impact the traffic exchanged with a single endpoint on a port.
- Startup and running configurations of the device are not modified by the dynamic application of the template.
- Policy application is synchronized with the access-session life cycle, which is tracked by the framework by using all available techniques, including just link-up/link-down.
- Templates can be updated with a single operation. All applied instances of the templates are updated.
- Constituent commands of the templates do not appear in the running configuration.
- Templates can be removed with no impact on previous or subsequent configurations.

- Template application is acknowledged, allowing for synchronization and performing remedial actions where failures occur.
- Data VLAN, quality of service (QoS) parameters, storm control, and MAC-based port security are configured automatically based on the end device that is connected to the switch.
- The switch port is cleaned up completely by removing configurations when the device is disconnected from a port.
- Human error is reduced in the installation and configuration process.

## **Autoconf Functionality**

The Autoconf feature is disabled by default in global configuration mode. When you enable the Autoconf i feature in global configuration mode, it is enabled by default at the interface level. The built-in template configurations are applied based on the end devices detected on all interfaces.

Use the **access-session inherit disable autoconf** command to manually disable Autoconf at the interface level, even when Autoconf is enabled at the global level.

If you disable Autoconf at the global level, all interface-level configurations are disabled.

| Global  | Interface Level    | AutoConf Status                                                                                                    |
|---------|--------------------|----------------------------------------------------------------------------------------------------|
| Disable | Disable            | No automatic configurations are applied when an end device is connected.                                                                                                    |
| Enable  | Enabled by default | If Autoconf is enabled at the global level, it is enabled at the interface level by default. Built-in template configurations are applied based on the end devices that are detected on all interfaces. |
| Enable  | Disable            | Enabled at global level. Disabled at interface level. No automatic configurations are applied when an end device is connected to the interface on which Autoconf is disabled.                           |

Autoconf allows you to retain the template even when the link to the end device is down or the end device is disconnected, by configuring the Autoconf sticky feature. Use the **access-session interface-template sticky** command to configure the Autoconf sticky feature in global configuration mode. The Autoconf sticky feature avoids the need for detecting the end device and applying the template every time the link flaps or device is removed and connected back.

The access-session interface-template sticky command is mandatory to apply an inbuilt template that contains access-session commands on an interface. Configure the access-session interface-template sticky command to apply interface template on a port using a service policy.

If you want to disable the Autoconf feature on a specific interface, use the **access-session inherit disable interface-template-sticky** command in interface configuration mode.

# **How to Configure Autoconf**

The following sections provide information about how to configure Autoconf.

# **Applying a Built-in Template to an End Device**

The following task shows how to apply a built-in template on an interface that is connected to an end device, for example, a Cisco IP phone.

## Before you begin

Make sure that the end device, for example, a Cisco IP phone, is connected to the switch port.

#### **Procedure**

|        | Command or Action                                                                                     | Purpose                                                                                         |  |
|--------|----------------------------------------------------------------------------------------------------|-------------------------------------------------------------------------------------------------|--|
| Step 1 | enable                                                                                                | Enables privileged EXEC mode.                                                                   |  |
|        | Example:                                                                                              | • Enter your password if prompted.                                                              |  |
|        | Device> enable                                                                                        |                                                                                                 |  |
| Step 2 | configure terminal                                                                                    | Enters global configuration mode.                                                               |  |
|        | Example:                                                                                              |                                                                                                 |  |
|        | Device(config)# configure terminal                                                                    |                                                                                                 |  |
| Step 3 | autoconf enable                                                                                       | Enables the Autoconf feature.                                                                   |  |
|        | Example:                                                                                              |                                                                                                 |  |
|        | Device(config)# autoconf enable                                                                       |                                                                                                 |  |
| Step 4 | end                                                                                                   | Exits global configuration mode and enters privileged EXEC mode.                                |  |
|        | Example:                                                                                              |                                                                                                 |  |
|        | Device(config)# end                                                                                   |                                                                                                 |  |
| Step 5 | (Optional) <b>show device classifier attached</b><br><b>interface</b> interface-type interface-number | Displays whether the end device is classified by the device classifier with correct attributes. |  |
|        | Example:                                                                                              |                                                                                                 |  |
|        | Device# show device classifier attached interface Gi3/0/26                                            |                                                                                                 |  |
| Step 6 | show template binding target interface-type                                                           | Displays the configuration applied through the template on the interface.                       |  |
|        | interface-number                                                                                      | template on the interface.                                                                      |  |
|        | Example:                                                                                              |                                                                                                 |  |
|        | Device# show template binding target gi3/0/26                                                         |                                                                                                 |  |

#### Verifying th device classification of an End Device

### Verifying the Interface Template on an Interface

#### **Verifying the Interface Configuration**

#### **Verifying Global Configuration after Applying Autoconf**

The following example shows that an IP phone is classified by the Device Classifier with correct attributes:

Device# show device classifier attached interface GigabitEthernet 3/0/26

Summary:

End

The following example shows that a built-in interface template is applied on the interface:

Device# show template binding target GigabitEthernet 3/0/26

The following example shows how to verify the interface configuration after the interface template is applied to the IP phone connected to the GigabitEthernet interface 3/0/26:

```
Device# show running-config interface GigabitEthernet 3/0/26 Building configuration...

Current configuration : 624 bytes !
interface GigabitEthernet3/0/26 !
```

Device# show derived-config interface GigabitEthernet 3/0/26

```
Building configuration...

Derived configuration: 649 bytes!

interface GigabitEthernet3/0/26

switchport mode access

switchport block unicast

switchport port-security maximum 3

switchport port-security waximum 2 vlan access

switchport port-security violation restrict

switchport port-security aging time 2

switchport port-security aging type inactivity

switchport port-security

load-interval 30

storm-control broadcast level pps 1k

storm-control multicast level pps 2k

storm-control action trap
```

```
spanning-tree portfast
 spanning-tree bpduguard enable
 service-policy input AutoConf-4.0-CiscoPhone-Input-Policy
 service-policy output AutoConf-4.0-Output-Policy
ip dhcp snooping limit rate 15
end
Device# show running config
class-map match-any AutoConf-4.0-Scavenger-Queue
match dscp cs1
match cos 1
match access-group name AutoConf-4.0-ACL-Scavenger
class-map match-any AutoConf-4.0-VoIP
match dscp ef
match cos 5
class-map match-any AutoConf-4.0-Control-Mgmt-Queue
match cos 3
match dscp cs7
match dscp cs6
match dscp cs3
match dscp cs2
match access-group name AutoConf-4.0-ACL-Signaling
class-map match-any AutoConf-4.0-Multimedia-Conf
match dscp af41
match dscp af42
match dscp af43
class-map match-all AutoConf-4.0-Broadcast-Vid
match dscp cs5
class-map match-any AutoConf-4.0-Bulk-Data
match dscp af11
match dscp af12
match dscp af13
class-map match-all AutoConf-4.0-Realtime-Interact
match dscp cs4
class-map match-any AutoConf-4.0-VoIP-Signal
match dscp cs3
match cos 3
class-map match-any AutoConf-4.0-Trans-Data-Queue
match cos 2
match dscp af21
match dscp af22
match dscp af23
match access-group name AutoConf-4.0-ACL-Transactional-Data
class-map match-any AutoConf-4.0-VoIP-Data
match dscp ef
match cos 5
class-map match-any AutoConf-4.0-Multimedia-Stream
match dscp af31
match dscp af32
match dscp af33
class-map match-all AutoConf-4.0-Internetwork-Ctrl
match dscp cs6
class-map match-all AutoConf-4.0-VoIP-Signal-Cos
match cos 3
class-map match-any AutoConf-4.0-Multimedia-Stream-Queue
match dscp af31
match dscp af32
match dscp af33
class-map match-all AutoConf-4.0-Network-Mgmt
match dscp cs2
class-map match-all AutoConf-4.0-VoIP-Data-Cos
match cos 5
class-map match-any AutoConf-4.0-Priority-Queue
match cos 5
match dscp ef
```

```
match dscp cs5
match dscp cs4
class-map match-any AutoConf-4.0-Bulk-Data-Queue
match cos 1
match dscp af11
match dscp af12
match dscp af13
match access-group name AutoConf-4.0-ACL-Bulk-Data
class-map match-any AutoConf-4.0-Transaction-Data
match dscp af21
match dscp af22
match dscp af23
class-map match-any AutoConf-4.0-Multimedia-Conf-Queue
match cos 4
match dscp af41
match dscp af42
match dscp af43
match access-group name AutoConf-4.0-ACL-Multimedia-Conf
class-map match-all AutoConf-4.0-Network-Ctrl
match dscp cs7
class-map match-all AutoConf-4.0-Scavenger
match dscp cs1
class-map match-any AutoConf-4.0-Signaling
match dscp cs3
match cos 3
policy-map AutoConf-4.0-Cisco-Phone-Input-Policy
class AutoConf-4.0-VoIP-Data-Cos
 set dscp ef
 police cir 128000 bc 8000
   exceed-action set-dscp-transmit cs1
   {\tt exceed-action \ set-cos-transmit \ 1}
 class AutoConf-4.0-VoIP-Signal-Cos
 set dscp cs3
 police cir 32000 bc 8000
   exceed-action set-dscp-transmit cs1
   exceed-action set-cos-transmit 1
 class class-default
  set dscp default
  set cos 0
policy-map AutoConf-4.0-Output-Policy
class AutoConf-4.0-Scavenger-Queue
 bandwidth remaining percent 1
 class AutoConf-4.0-Priority-Queue
 priority
 police cir percent 30 bc 33 ms
 class AutoConf-4.0-Control-Mgmt-Queue
 bandwidth remaining percent 10
 class AutoConf-4.0-Multimedia-Conf-Queue
 bandwidth remaining percent 10
 class AutoConf-4.0-Multimedia-Stream-Queue
 bandwidth remaining percent 10
 class AutoConf-4.0-Trans-Data-Queue
 bandwidth remaining percent 10
    dbl
 class AutoConf-4.0-Bulk-Data-Queue
 bandwidth remaining percent 4
    dbl
 class class-default
 bandwidth remaining percent 25
    dbl
policy-map AutoConf-DMP
 class class-default
```

```
set dscp cs2
policy-map AutoConf-IPVSC
class class-default
 set cos dscp table AutoConf-DscpToCos
policy-map AutoConf-4.0-Input-Policy
class AutoConf-4.0-VoIP
 class AutoConf-4.0-Broadcast-Vid
class AutoConf-4.0-Realtime-Interact
class AutoConf-4.0-Network-Ctrl
class AutoConf-4.0-Internetwork-Ctrl
class AutoConf-4.0-Signaling
class AutoConf-4.0-Network-Mgmt
class AutoConf-4.0-Multimedia-Conf
class AutoConf-4.0-Multimedia-Stream
class AutoConf-4.0-Transaction-Data
class AutoConf-4.0-Bulk-Data
 class AutoConf-4.0-Scavenger
```

## **Applying a Modified Built-in Template to an End Device**

The following task shows how to modify a built-in template when multiple wireless access points and IP cameras are connected to a switch.

### **Procedure**

|        | Command or Action                                  | Purpose                                            |
|--------|----------------------------------------------------|----------------------------------------------------|
| Step 1 | enable                                             | Enables privileged EXEC mode.                      |
|        | Example:                                           | • Enter your password if prompted.                 |
|        | Device> enable                                     |                                                    |
| Step 2 | configure terminal                                 | Enters global configuration mode.                  |
|        | Example:                                           |                                                    |
|        | Device(config)# configure terminal                 |                                                    |
| Step 3 | template template-name                             | Enters template configuration mode for the         |
|        | Example:                                           | builtin template.                                  |
|        | Device(config) # template AP_INTERFACE_TEMPLATE    |                                                    |
| Step 4 | switchport access vlan vlan-id                     | Sets the VLAN when the interface is in access      |
|        | Example:                                           | mode.                                              |
|        | Device(config-template)# switchport access vlan 20 |                                                    |
| Step 5 | description description                            | Modifies the description of the built-in template. |
|        | Example:                                           |                                                    |
|        | Device(config-template) # description modifiedAP   |                                                    |

|        | Command or Action                           | Purpose                                         |  |
|--------|---------------------------------------------|-------------------------------------------------|--|
| Step 6 | exit                                        | Exits template configuration mode and enters    |  |
|        | Example:                                    | global configuration mode.                      |  |
|        | Device(config-template)# exit               |                                                 |  |
| Step 7 | autoconf enable                             | Enables the Autoconf feature.                   |  |
|        | Example:                                    |                                                 |  |
|        | Device(config)# autoconf enable             |                                                 |  |
| Step 8 | end                                         | Exits global configuration mode and enters      |  |
|        | Example:                                    | privileged EXEC mode.                           |  |
|        | Device(config)# end                         |                                                 |  |
| Step 9 | show template interface binding all         | Displays whether the template is applied on the |  |
|        | Example:                                    | interface.                                      |  |
|        | Device# show template interface binding all |                                                 |  |

## Verifying the Device classification of an End Device

### Verifying the Interface Template on an Interface

The following example shows that the IP camera and access points are classified by the Device Classifier with correct attributes:

#### Device# show device classifier attached detail

DC default profile file version supported = 1

| Detail: MAC_Address Device_Name | Port_Id  | Cert | Parent | Proto | · | ProfileType | Profile Name      |       |
|---------------------------------|----------|------|--------|-------|---|-------------|-------------------|-------|
| 001d.alef.23a8                  | Gi1/0/7  | 30   | 3      | С     | М | Default     | Cisco-AIR-AP-1130 | cisco |
| AIR-AP1131AG-A                  | ∆-K9     |      |        |       |   |             |                   |       |
| 001e.7a26.eb05                  | Gi1/0/30 | 70   | 2      | С     | M | Default     | Cisco-IP-Camera   | Cisco |
| TP Camera                       |          |      |        |       |   |             |                   |       |

The following example shows that a built-in interface template is applied on the interface:

### ${\tt Device\#\ show\ template\ interface\ binding\ all}$

| Template-Name                | Source            | Method  | Interface |
|------------------------------|-------------------|---------|-----------|
|                              |                   |         |           |
| IP_CAMERA_INTERFACE_TEMPLATE | Built-in          | dynamic | Gi1/0/30  |
| AP_INTERFACE_TEMPLATE        | Modified-Built-in | dynamic | Gi1/0/7   |

# **Migrating from ASP to Autoconf**

## Before you begin

Verify that the AutoSmart Port (ASP) macro is running using the **show running-config** | **include macro auto global** command.

### **Procedure**

|        | Command or Action                               | Purpose                                         |  |
|--------|-------------------------------------------------|-------------------------------------------------|--|
| Step 1 | enable                                          | Enables privileged EXEC mode.                   |  |
|        | Example:                                        | • Enter your password if prompted.              |  |
|        | Device> enable                                  |                                                 |  |
| Step 2 | configure terminal                              | Enters global configuration mode.               |  |
|        | Example:                                        |                                                 |  |
|        | Device# configure terminal                      |                                                 |  |
| Step 3 | no macro auto global processing                 | Disables ASP on a global level.                 |  |
|        | Example:                                        |                                                 |  |
|        | Device(config)# no macro auto global processing |                                                 |  |
| Step 4 | exit                                            | Exits global configuration mode and returns to  |  |
|        | Example:                                        | privileged EXEC mode.                           |  |
|        | Device(config)# exit                            |                                                 |  |
| Step 5 | clear macro auto configuration all              | Clears macro configurations for all interfaces. |  |
|        | Example:                                        |                                                 |  |
|        | Device# clear macro auto configuration all      |                                                 |  |
| Step 6 | configure terminal                              | Enters global configuration mode.               |  |
|        | Example:                                        |                                                 |  |
|        | Device# configure terminal                      |                                                 |  |
| Step 7 | autoconf enable                                 | Enables the Autoconf feature.                   |  |
|        | Example:                                        |                                                 |  |
|        | Device(config)# autoconf enable                 |                                                 |  |
| Step 8 | end                                             | Exits global configuration mode and returns to  |  |
|        | Example:                                        | privileged EXEC mode.                           |  |
|        | Device(config)# end                             |                                                 |  |

# **Configuration examples for Autoconf**

The following sections provide configuration examples for Autoconf.

## **Example: Applying a Built-in Template to an End Device**

The following example shows how to apply a built-in template to an end device connected to an interface.

```
Device> enable
Device(config)# configure terminal
Device(config)# autoconf enable
Device(config)# end
Device# show device classifier attached interface Gi3/0/26
Device# show template binding target GigabitEthernet 3/0/26
```

## **Example: Applying a Modified Built-in Template to an End Device**

The following example shows how to modified built-in template and verify the configuration:

```
Device> enable

Device(config)# configure terminal

Device(config)# template AP_INTERFACE_TEMPLATE

Device(config-template)# switchport access vlan 20

Device(config-template)# description modifiedAP

Device(config-template)# exit

Device(config)# autoconf enable

Device(config)# end

Device# show template interface binding all
```

## **Example: Migrating from ASP Macros to Autoconf**

The following example shows how to migrate from ASP to Autoconf:

```
Device> enable
Device# configure terminal
Device(config)# no macro auto global processing
Device(config)# exit
Device# clear macro auto configuration all
Device# configure terminal
Device(config)# autoconf enable
Device(config)# end
```

## **Additional References for Autoconf**

### **Related Documents**

| Related Topic                                     | Document Title                                                                           |
|---------------------------------------------------|------------------------------------------------------------------------------------------|
| Cisco identity-based networking services commands | Cisco IOS Identity-Based Networking Services Command<br>Reference                        |
| Interface Templates                               | "Interface Templates" chapter in Identity-Based Networking Services Configuration Guide. |

### Standards and RFCs

| Standard/RFC | Title                             |
|--------------|-----------------------------------|
| IEEE 802.1X  | Port Based Network Access Control |

### **Technical Assistance**

| Description                                                                                                    | Link                                              |
|----------------------------------------------------------------------------------------------------|---------------------------------------------------|
| The Cisco Support website provides extensive online resources, including documentation and tools for troubleshooting and resolving technical issues with Cisco products and technologies.                                                                   | http://www.cisco.com/cisco/web/support/index.html |
| To receive security and technical information about your products, you can subscribe to various services, such as the Product Alert Tool (accessed from Field Notices), the Cisco Technical Services Newsletter, and Really Simple Syndication (RSS) Feeds. |                                                   |
| Access to most tools on the Cisco Support website requires a Cisco.com user ID and password.                                                                                                    |                                                   |

# **Feature History for Autoconf**

This table provides release and related information for the features explained in this module.

These features are available in all the releases subsequent to the one they were introduced in, unless noted otherwise.

| Release                  | Feature  | Feature Information                                                                         |
|--------------------------|----------|---------------------------------------------------------------------------------------------|
| Cisco IOS XE Fuji 16.9.1 | Autoconf | The feature was introduced.                                                                 |
|                          |          | The Autoconf feature permits hardbinding between an end device and an interface.            |
|                          |          | The following commands were added or modified: <b>autoconf enable</b> , <b>map</b>          |
|                          |          | attribute-to-service (autoconf),<br>map device-type<br>(service-template),                  |
|                          |          | parameter-map type<br>subscriber (service-template),                                        |
|                          |          | show parameter-map type<br>subscriber attribute-to-service<br>all, show template interface. |

Use the Cisco Feature Navigator to find information about platform and software image support. To access Cisco Feature Navigator, go to <a href="https://cfnng.cisco.com">https://cfnng.cisco.com</a>.